#### CNS光サービスをご利用のお客様へ

「CNS光(ギガレギュラーコース、ギガライトコース、ギガBSコース)」にパッケージされているセキュリティ対策ソフト 「カスペルスキー」は、最大5台までご利用いただけます。利用可能なOSは以下のURLでご確認ください。

#### 利用可能なOS

http://www.cns-tv.co.jp/internet/kaspersky/index.php

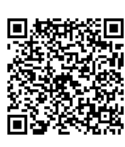

# **カスペルスキーのインストール手順**

**(Windows 10の場合)**

## ◆セキュリティ対策ソフトについて◆

1台のパソコンに複数のセキュリティ対策ソフトがインストールされると、パソコンの動作が不安定になります。 インストール済みのセキュリティ対策ソフトは、カスペルスキーのインストール前にアンインストール願います。 なお、弊社セキュリティ対策ソフト以外のアンインストール手順についてはメーカーへお問い合わせください。

#### 作業の流れ

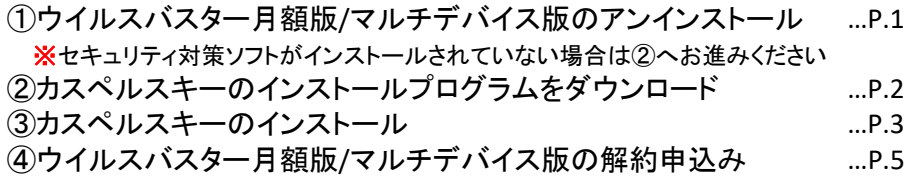

## ①セキュリティ対策ソフトの削除(アンインストール)※ウイルスバスター月額版の場合

①Windowsマークの【スタート】をクリックし、プログラム一覧から【ウイルスバスター 月額版】をクリックします。 【ウイルスバスター 月額版の削除】をクリックします。

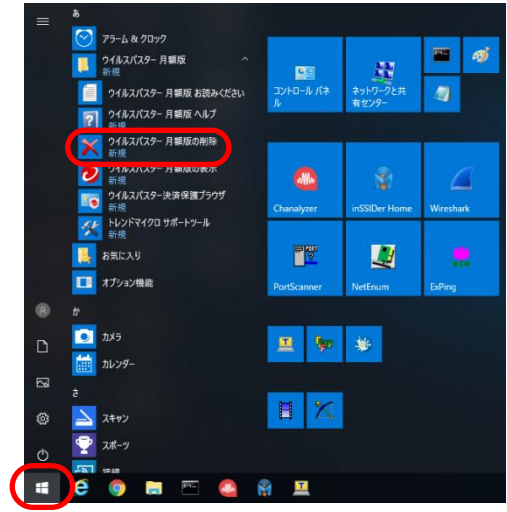

②「ウイルスバスター月額版の削除」の画面で【アンインストール】をクリックします。 「正常にアンインストールしました」の画面で【今すぐ再起動】をクリックします。

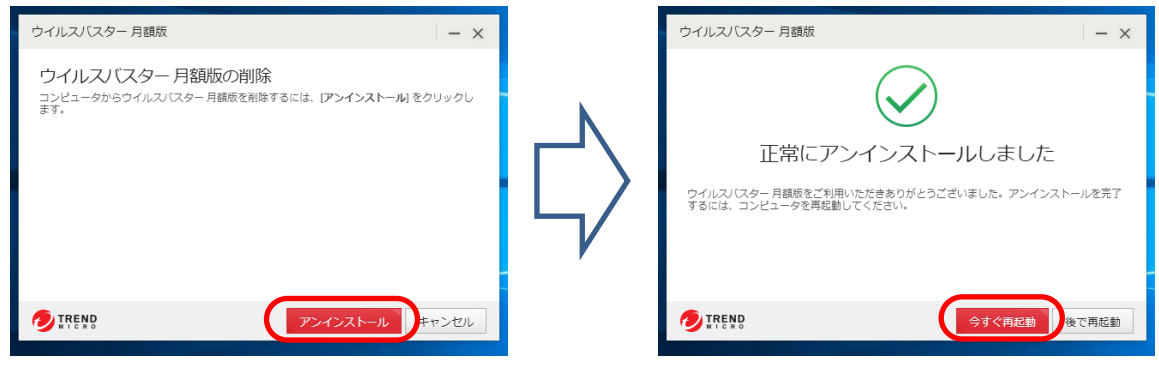

## ②カスペルスキーのインストールプログラムをダウンロード

①右記URLのCNSページ( http://www.cns-tv.co.jp/internet/kaspersky/index.php )にアクセスします。 ②【インストール方法・ダウンロード方法】をクリックします。

【Windowsへのインストール方法はこちら】をクリックします。

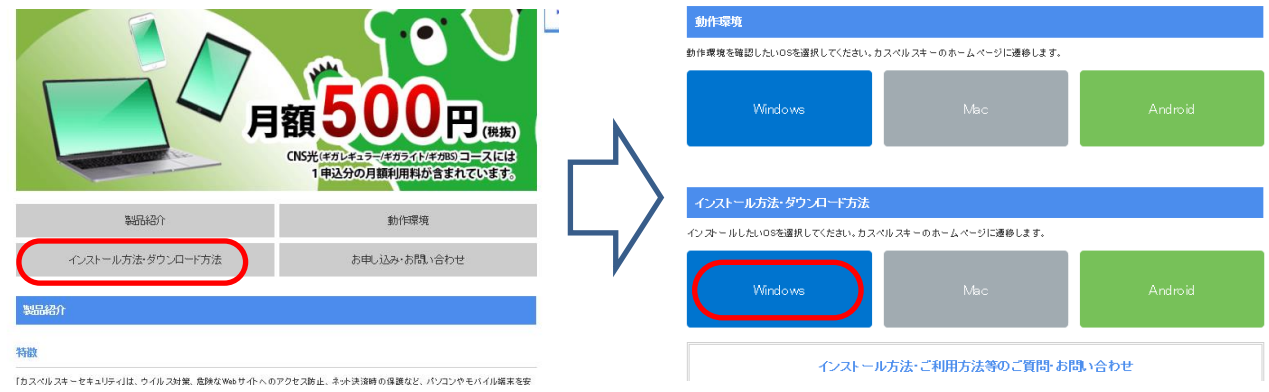

### ③【インストール方法】をクリックし、【ダウンロード】をクリックします。

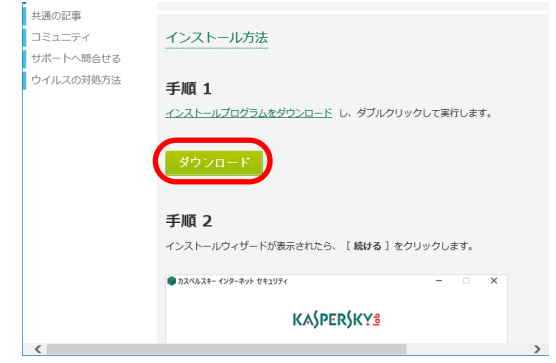

④Windows向けの枠内にある【ダウンロード】をクリックします。 「プログラムの実行または保存」のメッセージが表示されるので、【実行】をクリックします。

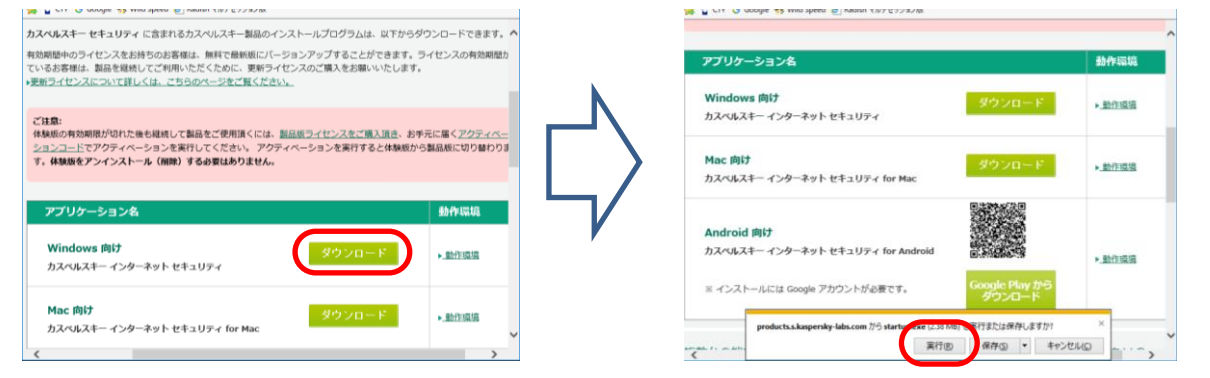

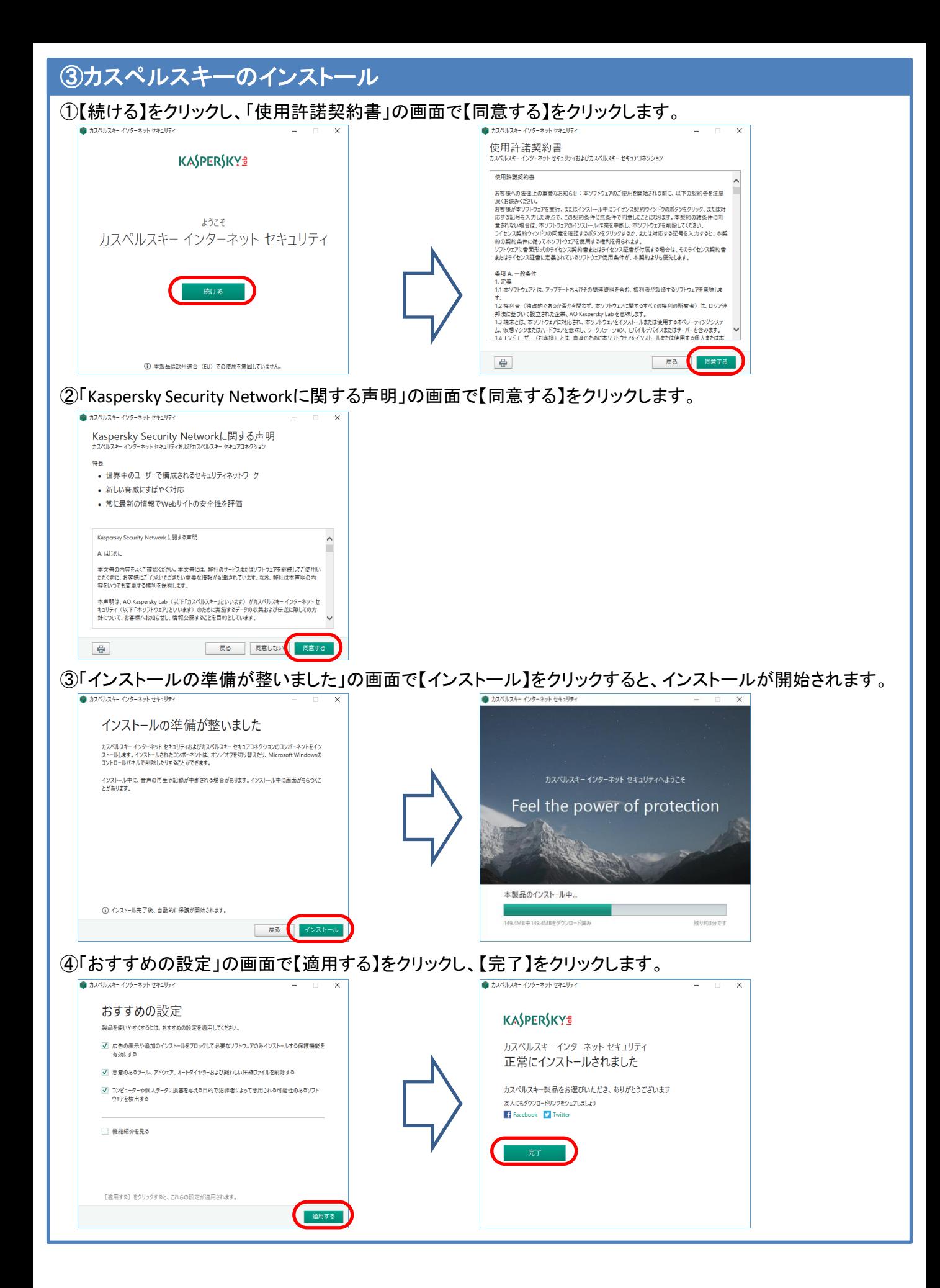

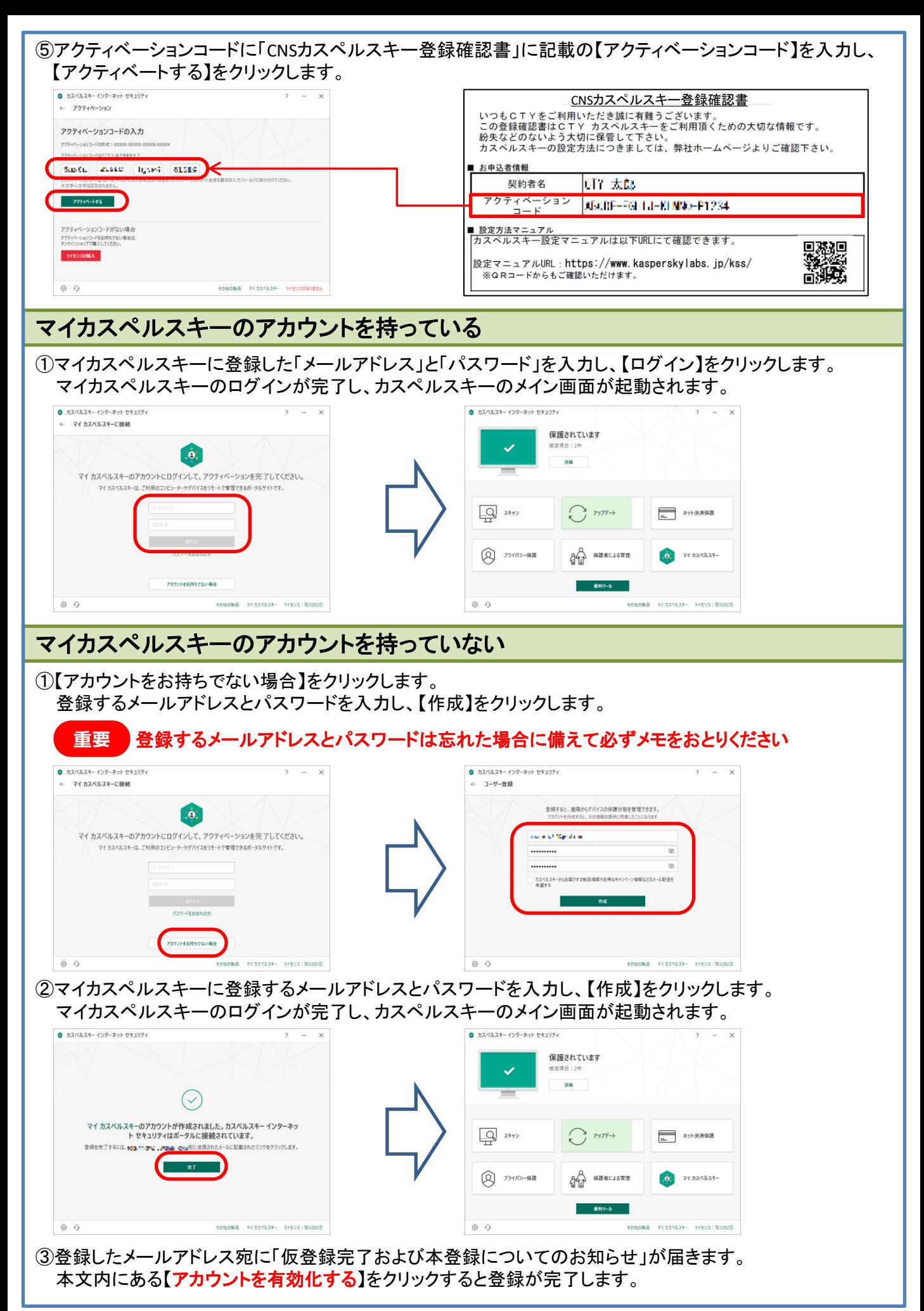

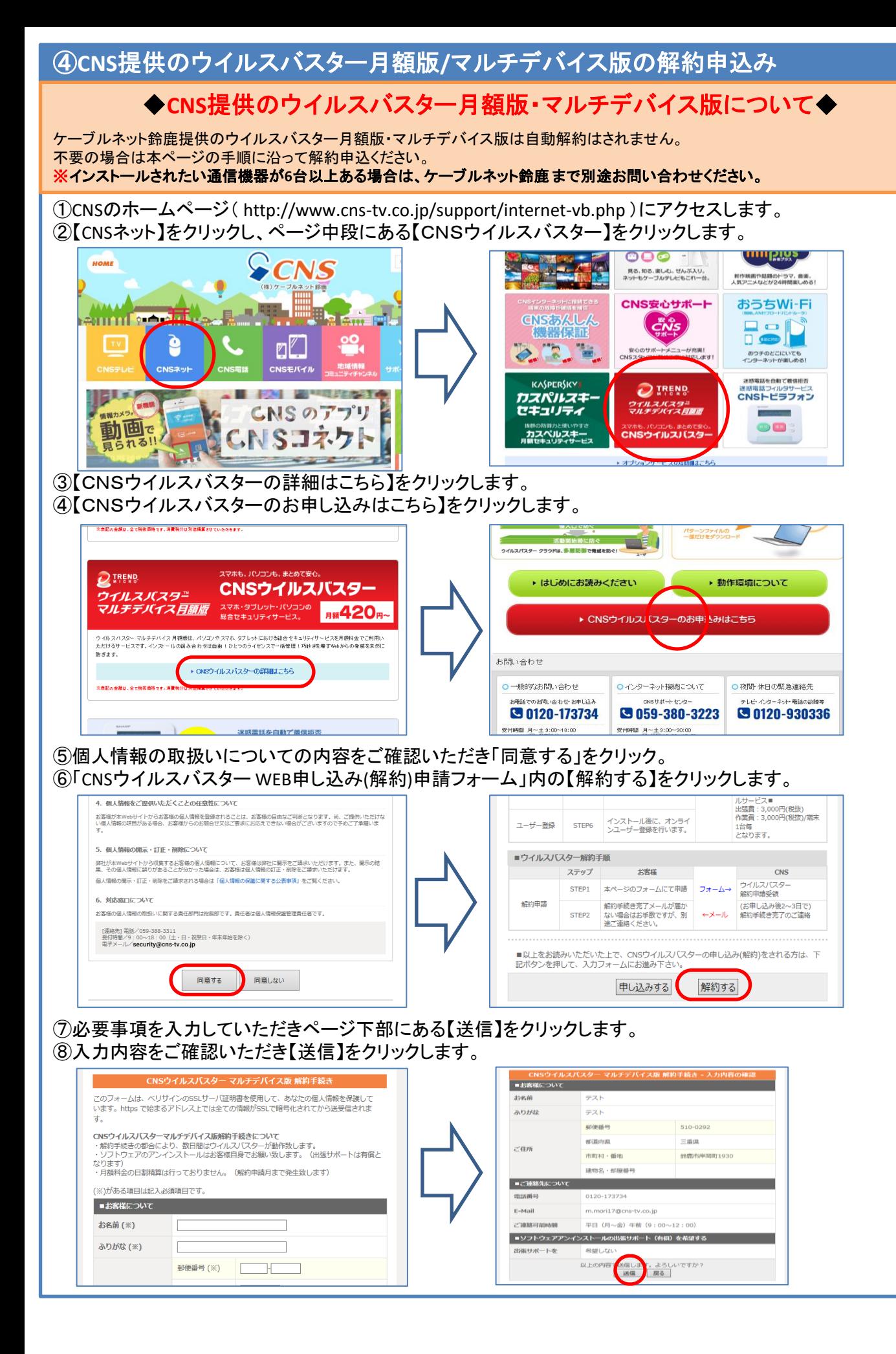

⑨「CNSウイルスバスターマルチデバイス版 解約手続き-送信完了」と表示されれば解約申込み受付完了です。

CNSウイルスバスター マルチデバイス版 解約手続き - 送信完了

お申し込みいただきありがとうございました。 以上で、本手続きは終了いたします。 後日、確認のご連絡をさせて頂きます。

⑩後日、弊社より解約受付のメールを受信されましたら、解約申込みは完了です。

記載されている製品名などの固有名詞は、各社の商標または登録商標です。

サービスに関する一般的なお問い合わせ

CNSサポートセンター

インターネットに関するお問い合わせ

Tel 059-328-5335 受付時間 月~土 日・祝日 10:00~17:00 9:00~20:00 お電話でのお問い合わせ・お申し込みは

Tel 0120-173734 受付時間 月~土(日・祝日を除く) 9:00~18:00